# **Reversing**

Reversing is possible only upon adding at least one item to the receipt.

- With an open receipt press [SHIFT] and [5].
- 2 Using the keypad enter the PLU code and press [PLU].
- 3 Confirm the message "Stornować pozycję?" using [RAZEM].
- Upon approving the line or PLU, confirmation of the deleted position will be printed.

#### Completing a receipt with a couple of payment

Selecting forms of payment is possible only with the register subtotal.

- In "Podsuma" press [SHIFT] and [4]. 2 Using the keys [UP] / [DOWN] choose form of payment and confirm with [RAZEM].
- 3 Using the keypad enter an amount and accept with [RAZEM].
- **4** If a lower amount was entered than the receipt value please repeat the operation.

#### Receipt cancellation

- With an open transaction transaction, keep [C] pressed for about 2 seconds.
- 2 Confirm the message "Anulować paragon?" using [RAZEM].
- **3** The transaction shall be cancelled.

#### Daily fiscal report

Log in as an operator i.e. a manager (default password: 1234).

2 Using keys **[UP]** / **[DOWN]** enter to the menu "2 Kierownik"  $\rightarrow$  "1 Raporty"  $\rightarrow$  "1 Raporty fiskalne" $\rightarrow$  "1 Raport dobowy" each item should be confirmed with [RAZEM].

If the date is correct, confirm a message with a key [RAZEM].

#### Monthly Report

2

3

6

Log in as an operator i.e. a manager (default password: 1234).

Using keys **[UP]** / **[DOWN]** enter to the menu "2 Kierownik"  $\rightarrow$  "1 Raporty"  $\rightarrow$  "1 Raporty fiskalne"  $\rightarrow$ "3 Raport miesięczny" each item should be confirmed with [RAZEM].

3 Using the keypad enter a month and year for the period of which a monthly report should be developed and press [RAZEM].

4 Using the keys **[UP] / [DOWN]** chose a report type: "Pełny" (Full) or "Podsumowanie" (Summary) and confirm with [RAZEM].

#### Interim Report

Log in as an operator i.e. a manager (default password: 1234).

2 Using keys **[UP]** / **[DOWN]** enter to the menu "2 Kierownik" $\rightarrow$  "1 Raporty" $\rightarrow$  "1 Raporty fiskalne" > "2 Raport okresowy" each item should be confirmed with [RAZEM].

Using the keys **[UP] / [DOWN]** chose a report type: "Według numerów" (Numerical-based) or "Według dat" (Date-based) and confirm with [RAZEM].

**4** Next, using the keypad enter a number or start date and confirm [RAZEM].

**5** Next, using the keypad enter a number or end date and confirm [RAZEM].

Using the keys [UP] / [DOWN] chose a report type: "Pełny" (Full) or "Podsumowanie" (Summary) and confirm with [RAZEM].

Full version of the manual is available at www.posnet.com.

# Document version 3.1

# POSI

# **posnet.com**

# **QuickStart manual for cash** registers

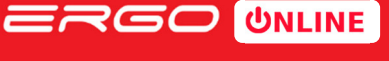

Technical support (!) **& 801 800 111 ⊠ wsparcie@posnet.com** 

#### Package content

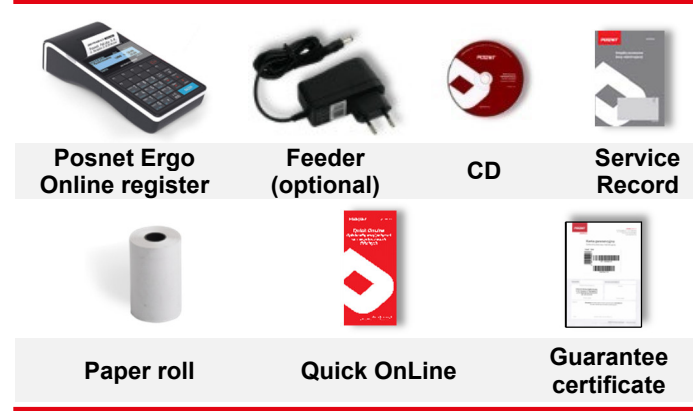

#### Ports

The Posnet Ergo Online register is equipped in:

 USB – online connection, feeding, computer connection.

# Put paper

#### 1 Open the lid.

- 2 Place the paper roll in a chamber. Paper rolls should be placed in a register so that the unwound piece was placed beyond a stalk.
- 3 Close the lid.

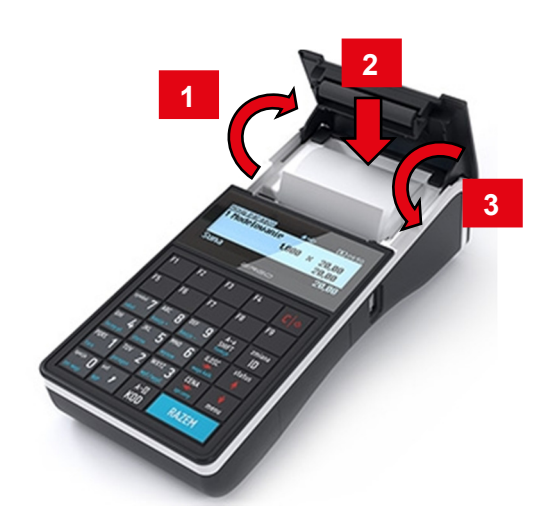

# Starting/Shutting down the device

Press [C]. The register will initiate.

2

With the register operating press and hold [C] for about 3 seconds - it will shut down.

#### Programming PLU (commodity)

1 Log in as a "Kierownik" (default password: 1234).

Using the keys [UP] / [DOWN] chose a item "2 Kierownik" and confirm with [RAZEM]. Next, using the same keys select "2 Programowanie baz"  $\rightarrow$  "1. PLU/wielopaki/zestawy".

3 Using [UP] / [DOWN] buttons select the PLU number and confirm [RAZEM].

**4** Next, using the same keys chose the PLU type "Towar" (Commodity).

Items for programming chose using keys [UP] / [DOWN]. To enter into an item and to confirm press [RAZEM].

- 5 Enter the commodity name (keys work as in a phone)
- 6 Chose the rate (A, ..., G).
- 7 Enter price using the keyboard. 0.00 open price.
- Enter using a keyboard or scan a code and confirm with [RAZEM]. 8
- 9 Additional codes. Chose item "Nowy kod" (New code).

**9a** Enter using a keyboard or scan a code and confirm with [RAZEM].

- 9b Select: "Brak" (None) or "Cena" (Price).
- **9c** Enter price using the keyboard. 0.00 open price.
- **9d Press [C]** to exit the programming of additional codes.
- Chose the package number. 0 the package won't be assigned. 10

Chose the PLU form:  $0 - 1$ ;  $1 - 0.1$ ;  $2 - 0.01$ ;  $3 - 0.001$ . 11

12 Discount/markup for PLU: 1. "Tak" (Yes); 2. "Nie" (No).

<sup>13</sup> Chose the discount/markup number 0 - discount/markup won't be assigned.

Fixed price: 1. "Nie" (No); 2. "Tak" (Yes). 14

- Chose a group number. 15
- <sup>16</sup> Chose the unit of measure number. 0 the unit won't be assigned.

### 17 PLU in a notepad: 1. "Tak" (Yes); 2. "Nie" (No).

18 Confirm the "Zapisz" position with [RAZEM].

#### Selling 1 piece of commodity with a programmed

1 Enter the sale mode.

Using the keypad enter the PLU code and accept with  $\begin{array}{|c|c|} \hline \textbf{2} & \text{Using t} \\ \hline \textbf{IKODI}.\hline \end{array}$ 

#### Press the [RAZEM] key twice to end a transaction.

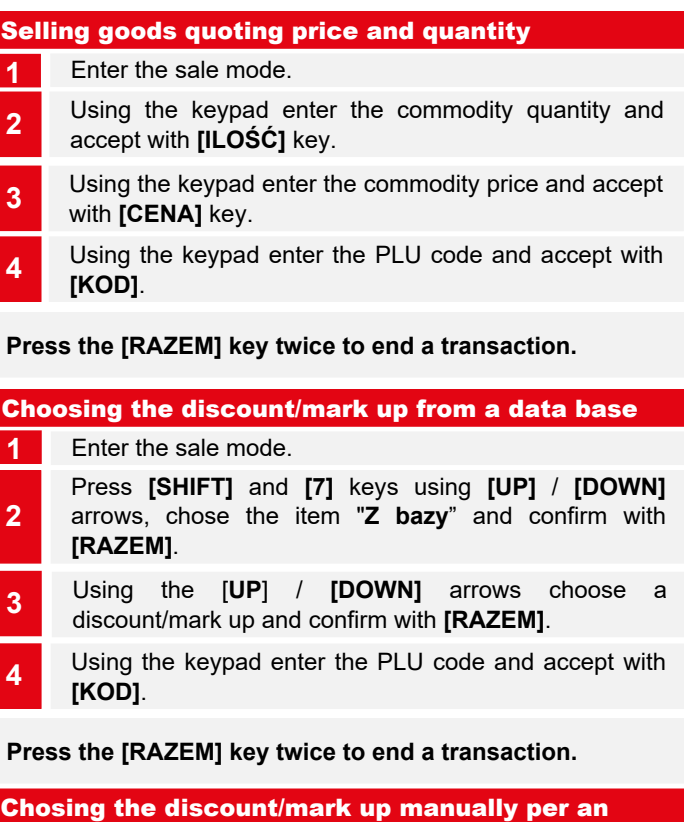

1 Enter the sale mode.

2

2

Press [SHIFT] and [7] keys twice using [UP] / [DOWN] arrows, chose the item "Z reki" and confirm with **IRAZEMI.** Next, in the same way chose the type of discount/mark up.

**3** Using the keypad, enter a discount/mark up and confirm with [RAZEM].

4 Using the keypad enter the PLU code and accept with [KOD].

Press the [RAZEM] key twice to end a transaction.